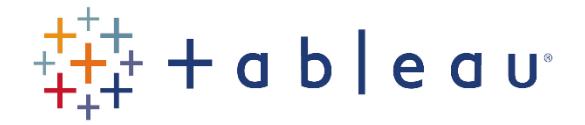

## Activities

## Activity 7

- 1. Connect to the HPIRegions spreadsheet (note: not the HPIAdmin spreadsheet) in the SourceDataf workbook.
- 2. What is the range of the field SalesVolume? Create a histogram to find out.
- 3. Change the "SalesVolume (bin)" so that there is a bar every 500.
- 4. Create a heat map, with

"Year(Date)" on the Rows shelf

"Quarter(Date)" on the Columns shelf

"SUM(SalesVolume)" as the color and label marks.

- 5. Change it to a tree map, and remove the "Quarter(Date)" field.
- 6. Create a new viz, with

"Year(Date)" on the Columns shelf, and

"SUM(SalesVolume)" and "Avg(AveragePrice)" on the Rows shelf.

Put them on the same graph, using the same synchronized scale.

7. Create a new scatter graph viz, with

Avg(AveragePrice) on the Columns shelf,

Sum(SalesVolume) on the Rows shelf, and

Month(Date) in the Detail.

- 8. Now add Year(Date) to the Pages shelf. Create a motion graph, showing the History for all marks, and using Both Trails and Marks.
- 9. Create a dashboard, using the vizzes that you have just created.

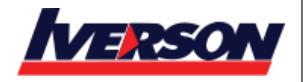